ROM 化プログラム (RAM に配置するプログラム)の持ち方

ROM 化するプログラムはロード・モジュールと HEX オブジェクトで持ち方が異なっています。

HEX オブジェクトの場合には,RAM に配置するプログラムは rcopy()関数の直後に出力されます。 下図は RAM に配置するプログラムの中身のアセンブリ言語でのリストと出力された HEX オブジ ェクトの対比です。左側のリストの最初で@@CODER となっていることから RAM 配置であるこ とが分かります。

このプログラムのオブジェクトコードを見ると,"C7","20","04","FB","F8","FF"・・・・と なっています。HEX オブジェクトで探してみると 00532 番地から格納されています。

ここで,0049C 番地が\_rcopy()関数で,その後ろに\_rcopy()関数が対象にする RAM 配置するプロ グラムが入っていることがわかります。

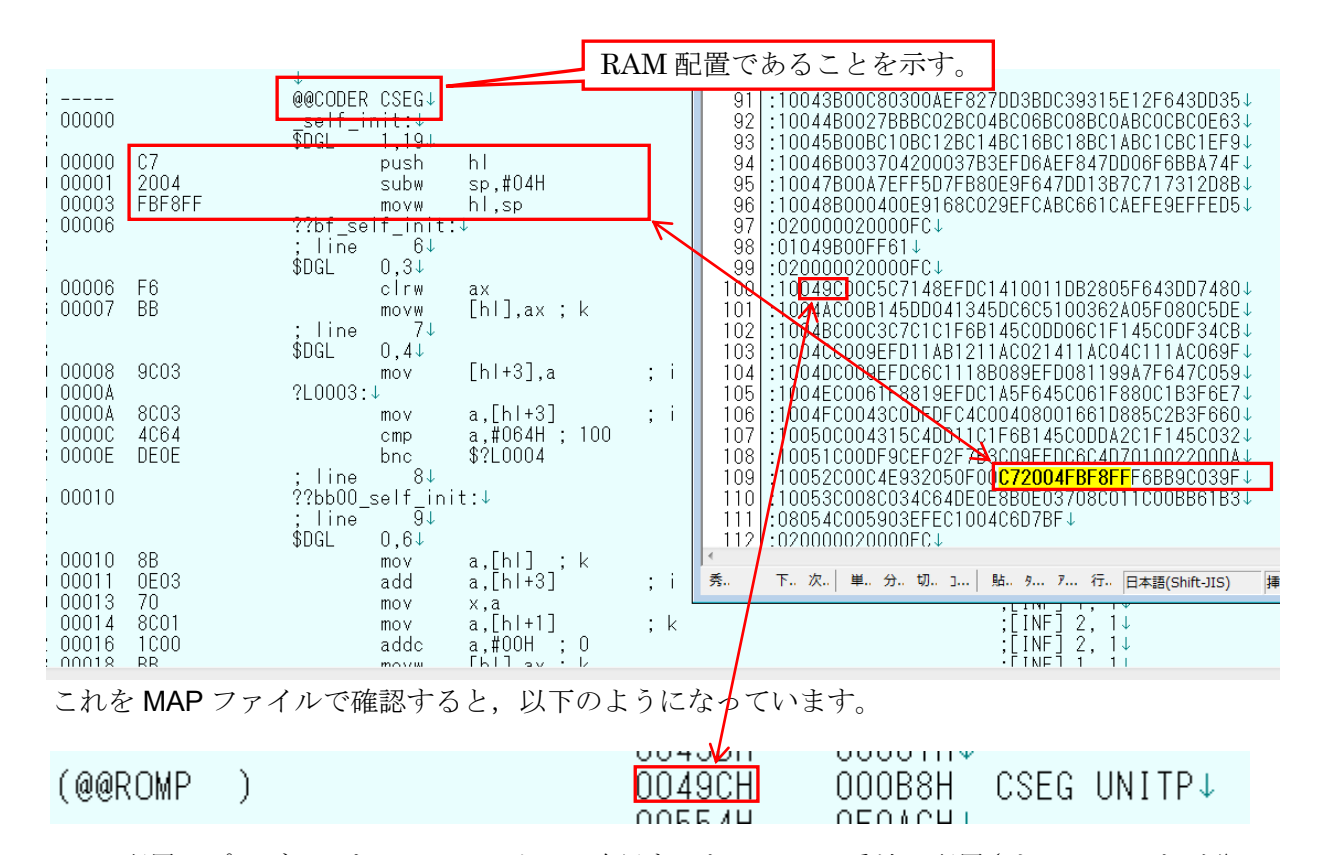

RAM 配置のプログラムを MAP ファイルで確認すると、FE9C4番地に配置されていることが分か ります。\_rcopy()関数を実行することで、プログラムが実際の配置アドレス (FE9C4H)にコピーさ れます。

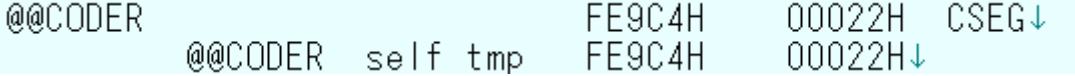

では,通常デバッグで使用するロード・モジュールではどうなっているかと言うと,これとは少 し異なっています。

デバッガのプロパティで「ダウンロード・ファイル設定」タグの「ダウンロードするファイル」 で確認すると,次頁に示すようにロード・モジュールが一つ選択されて,そこで,「オブジェクト」, 「シンボル」をダウンロードような設定になっています。

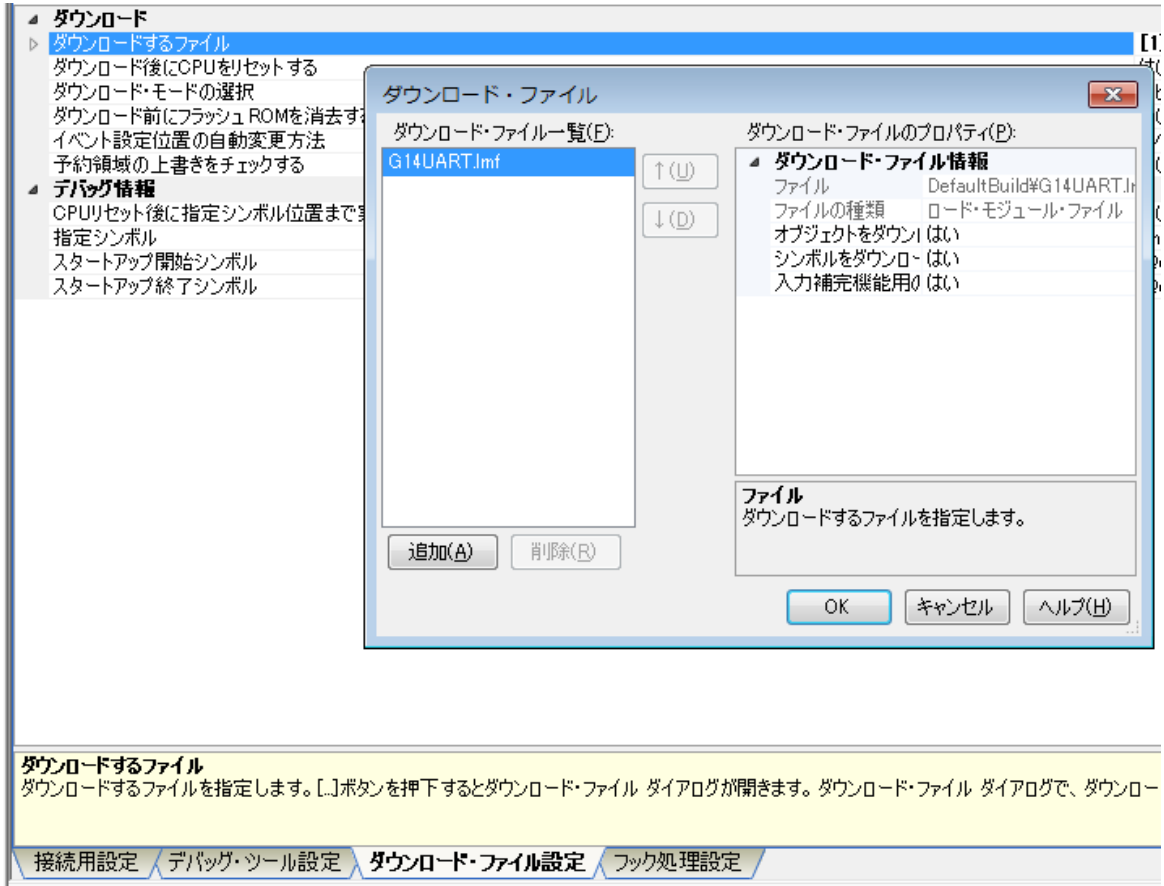

この状態でデバッガにダウンロードした結果を下に示します。049C 番地には何も入っていません。 また、RAMのFE9C4H番地からはRAMに配置したプログラムが既に入っています。

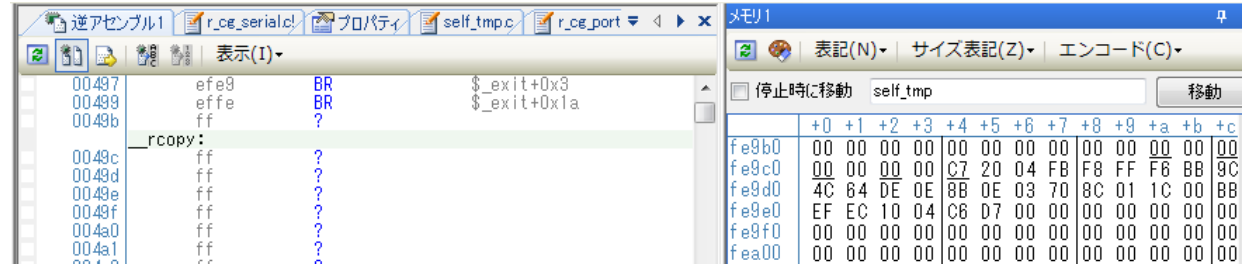

このまま単純に実行すると,\_rcopy()関数のところで停止してしまいます。この状態を避けるには, デバッグ時には\_rcopy()関数の呼び出しをコメントアウトしておくか、ダウンロードの設定を変更 します。

具体的には、オブジェクトはヘキサ・オブジェクトをダウンロードし、ロード・モジュールから はシンボルだけをダウンロードします。

デバッガのプロパティで「ダウンロード・ファイル設定」タグの「ダウンロードするファイル」 画面を開きます。そこで、右の方の □ (下図参照)をクリックして、次頁に示す設定画面を開き ます。

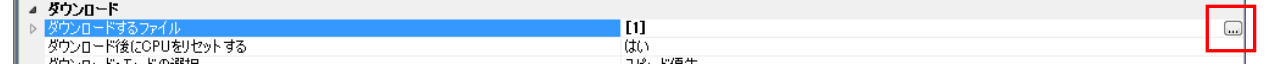

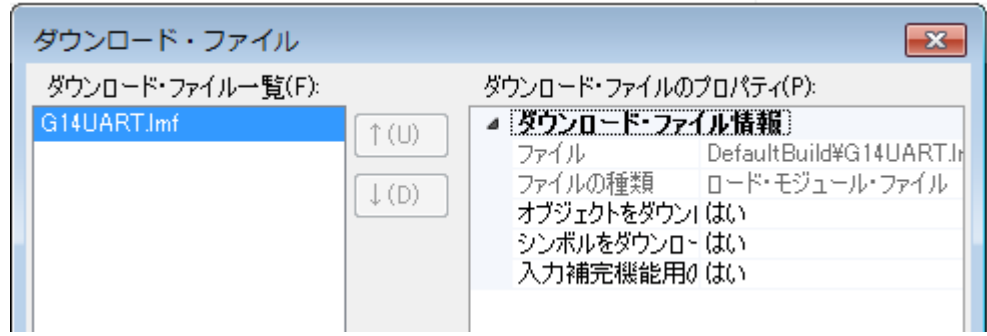

ここで,下の図のように,オブジェクトをダウンロードの部分が「はい」になっているのを「い いえ」に変更します。

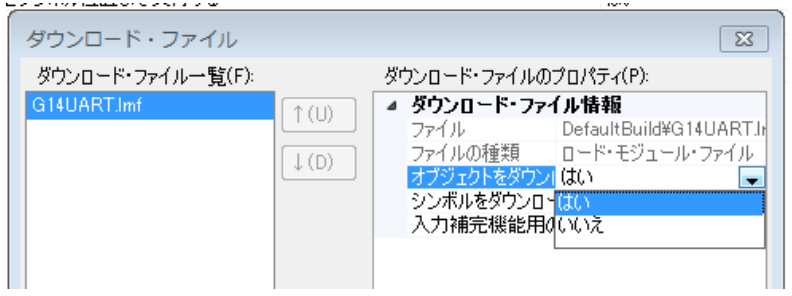

次に左下の「追加(A)」をクリックしてダウンロード・ファイル一覧に「-」を追加します。「-」 が選択された状態で,右側の「ファイルの種類」で「ヘキサ・ファイル」を選択します。

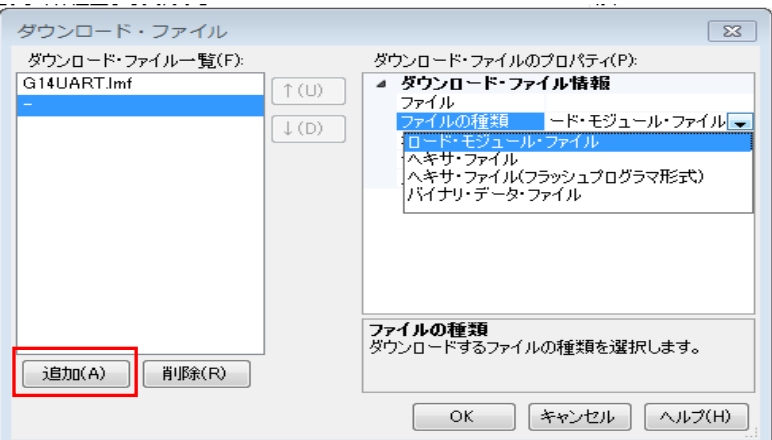

次に、右の「ファイル」でダウンロードする HEX オブジェクトを選択します。下の例では, G14UART.hex を選択しています。

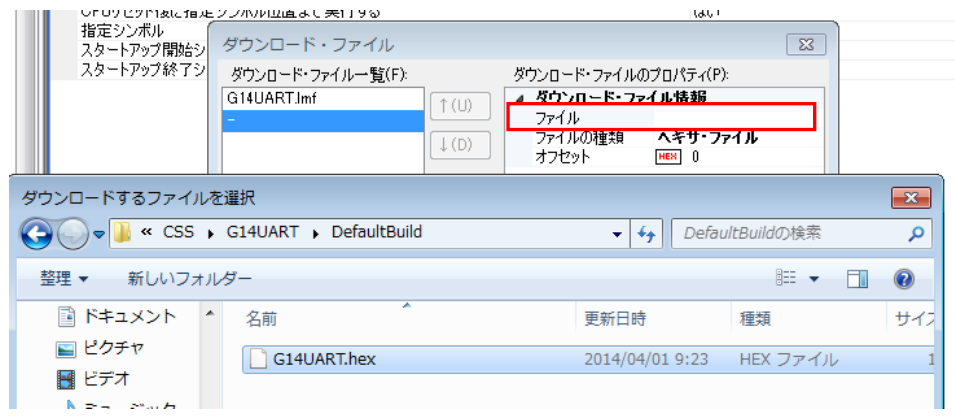

この状態で、E1 にダウンロードさせてみます。その結果が次ページの図になります。main 関数 の実行前の段階では RAM の内容は不定になっています。

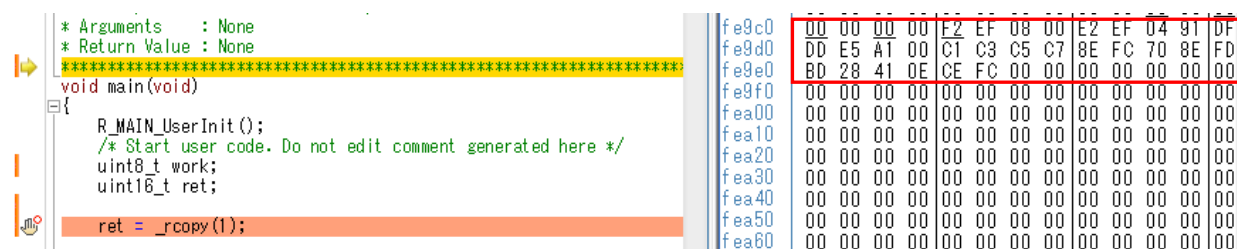

この状態から、\_rcopy()関数まで実行させてみます。下の図で RAM 領域の内容が RAM に配置す るプログラムに書き換わっています。

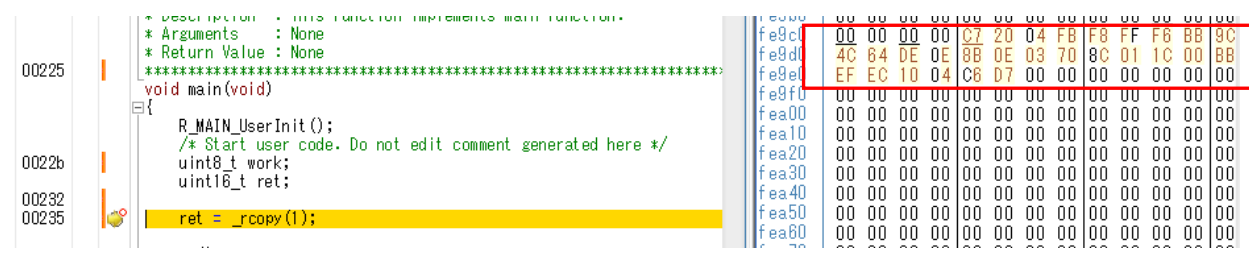

なぜか, 235H 番地の\_rcopy()関数の実行前でブレークしているように見えますが、逆アセンブル 画面で見ると,次の R\_UART0\_Start 関数の実行前でブレークしているのが分かります。つまり, \_rcopy()関数はきちんと実行されて,プログラムは RAM に配置されているのが分かります。

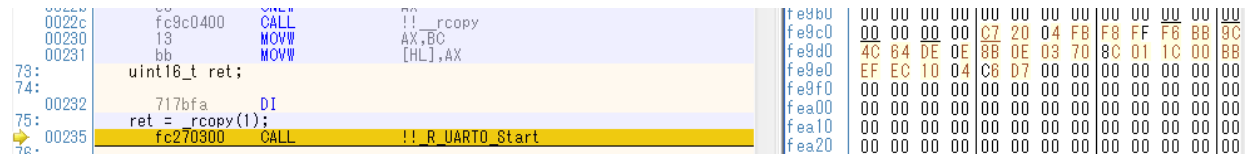

\_rcopy()関数の部分を逆アセンブル画面で眺めると、ちゃんと\_rcopy()関数が入っているのも確認 できます。

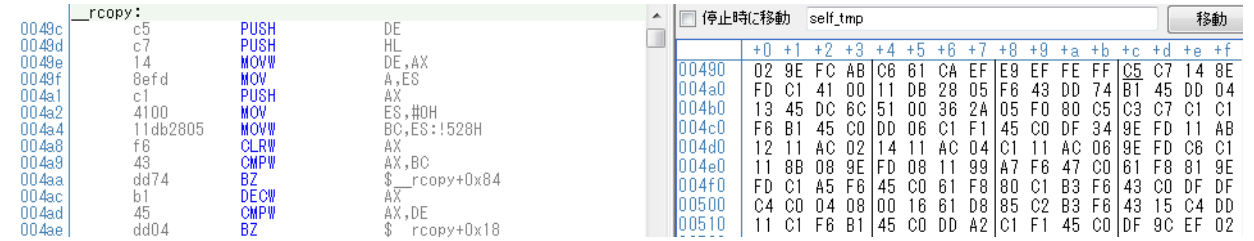